## Brisanje radova iz Turnitin baze

Administrator ustanove ima ovlasti za trajno brisanja radova pohranjenih u Turnitin bazu isključivo po primitku zahtjeva od strane nastavnika, poslanog putem softvera. Nastavnici mogu zatražiti trajno brisanje bilo kojeg pohranjenog rada postavljenog u okviru opcije Quick Submit ili vlastitog kolegija /zadaće.

Po zaprimanju i pregledu zahtjeva, administrator ustanove može odobriti ili odbiti trajno brisanje rada. Nakon odobrenja zahtjeva za brisanje, radovi više nisu dostupni kao izvori prilikom usporedbe te se ne bi trebali pojavljivati u novim ili osvježenim izvještajima.

Postupak slanja zahtjeva od strane nastavnika opisan je u uputama za korisnike. Korisnici su prema uputama u okviru Srce licencije upućeni da administratore ustanove dodatno kontaktiraju putem e-maila, kako bi osigurali da zahtjev bude uočen i obrađen u što kraćem roku.

Kako bi se umanjila potreba za trajnim brisanjem radova, preporuka je korisnike dodatno uputiti da pri postavljanju rada u softver Turnitin označe opciju "No repository" ukoliko isti ne žele pohraniti (i na taj način učiniti dostupnim izvorom za daljnje usporedbe).

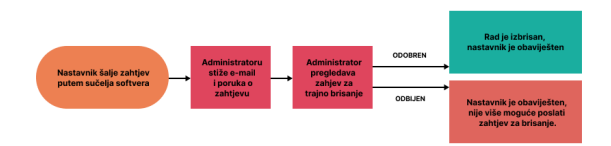

Zahtjevi za brisanje vidljivi su kao poruke u softveru pod poveznicom Messages u traci s korisničkim podacima i opcijama, a odabirom pojedine poruke moguće je pogledati detalje zahtjeva.

Pregled i obrada zahtjeva vrši se odabirom kartice Deletion requests.

Pod padajućim izbornikom Now viewing dostupni su sljedeći popisi:

- **Pending requests:** zahtjevi za brisanje koji čekaju obradu
- **Rejected:** odbijeni zahtjevi za brisanje
- **Permanently deleted:** popis trajno obrisanih radova

Za trajno brisanje rada na zahtjev, potrebno je odabrati popis Pending requests te označiti željeni rad ili više njih. Potom je potrebno odabrati dugme Delete from database dostupno pored padajućeg izbornika, iznad popisa radova.

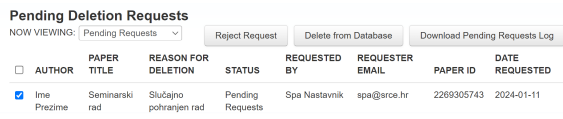

Slika: Popis zahtjeva za brisanje koji čekaju obradu

Pojavit će se okvir Permanent deletion s podsjetnikom vezanim uz trajno brisanje, a nastavak je potrebno potvrditi odabirom dugmeta Continue.

Potom se pojavljuje okvir pod nazivom Permanently delete a paper, s detaljima o radovima za koji se vrši brisanje. Brisanje je potrebno potvrditi upisivanjem riječi "DELETE" u polje za unos te odobriti odabirom dugmeta Confirm.

## Permanently delete a paper

Paper Title Seminarski rad

Paper ID 2269305743

**Submitter's Name** Ime Prezime

**Class Title** Quick Submit

Reason for Deletion Slučajno pohranjen rad

Everything look correct? Type DELETE to proceed DELETE

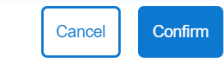

Slika: Potvrda trajnog brisanja na zahtjev

U iznimnim slučajevima (npr. ukoliko je trajna pohrana navedenog rada definirana internim pravilima i procedurama na razini ustanove te brisanje stoga nije planirano) postoji mogućnost odbijanja brisanje rada, odabirom dugmeta Reject request. Ukoliko je zahtjev odbijen, korisnik više nema mogućnost poslati zahtjev za brisanje navedenog rada putem softvera.

Obrisani rad nakon provedenoga trajnog brisanja nije više dostupan za ponovno vračanje te je potrebno pristupati sa dodatnom pažnjom.

Popise radova je moguće preuzeti na računalo kao .csv datoteku, odabirom dugmeta Download iznad odabranog popisa.

Ukoliko je korisnik izbrisao rad iz sučelja, a ostao je pohranjen u Turnitin bazi, zahtjev za trajno brisanje izlazi iz standardne procedure koju može izvršiti administrator te je potrebno kontaktirati Turnitin podršku.

Turnitin podrška ([tiisupport@turnitin.com\)](mailto:tiisupport@turnitin.com) u takvim slučajevima na zahtjev administratora obično može vratiti izbrisane podatke u korisničko sučelje (restore), nakon čega će izbrisani rad korisniku biti ponovno vidljiv. Zahtjevu za vraćanje (restore) pridodajte ID kolegija unutar kojeg je postavljen rad, ili napomenite ukoliko je nastavnik postavio rad u okviru opcije Quick Submit.

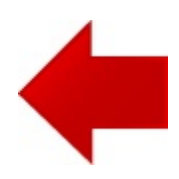

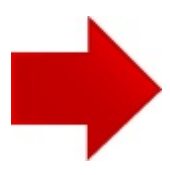